4 x bei GPS Antenne, 2 x bei Langwellenantenne *4 x for GPS antenna 2 x for long wave antenna*

**1. Lieferumfang überprüfen** (mit dem Packzettel vergleichen) *Check Package contents*

*(compare with the packing list)*

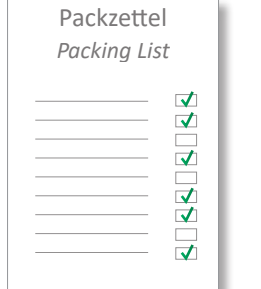

# **A**

### **LANTIME Verpackungsinhalt** *LANTIME Package Contents*

- 1. Option: 5-pol. DFK Stecker (zusätzlicher Stecker bei DC Netzteil) *Option: 5-pin DFK connector (additional connector in case of DC power supply)*
- 2. Optional: Stromkabel mit 5-pol. Stecker *Optional: Power cable with 5-pin connector*

### **Nur bei mitgelieferter Antenne** *Only with delivered Antenna*

- 3. Antenne *Antenna*
- 4. Optional: Kabel für Überspannungsschutz *Optional: cable for surge voltage protector*
- 5. Antennenkabel *Antenna cable*
- 6. CAB Konsolenkabel *CAB console cable*
- 7. Optional: Überspannungsschutz mit Haltewinkel *Optional: surge voltage protector with bracket*
- 8. Halter für Antennenmast- oder Wandmontage *Brackets for pole or wall mounting*
- 9. Halterohr für Antennenmontage (GPS Antenne) *Pole for antenna mounting (GPS Antenna)*

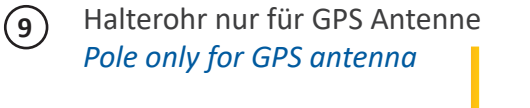

# **B**

## **Montagebausatz für GPS Antenne**

**MEINBERG** 

(Wand- oder Mastmontage)

*Mounting Kit for GPS Antenna*

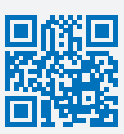

# (wall or pole mounting)

# **C**

**Montagebausatz für Langwellenantenne** (Wandmontage)

## **SETUP GUIDE - LANTIME NTP SERVER**

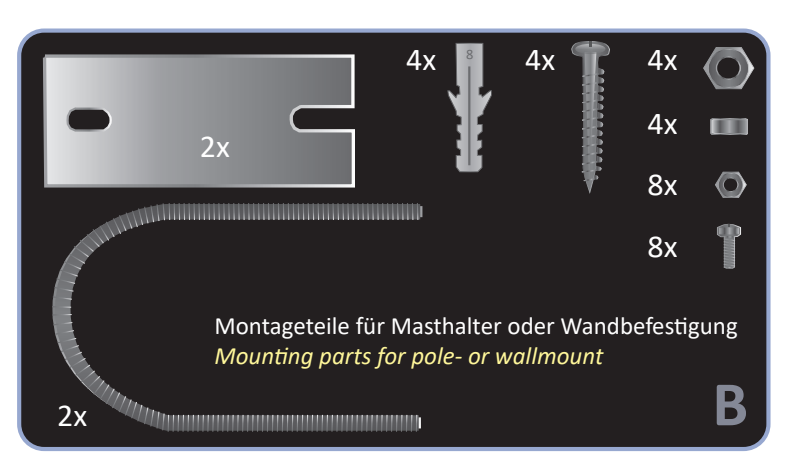

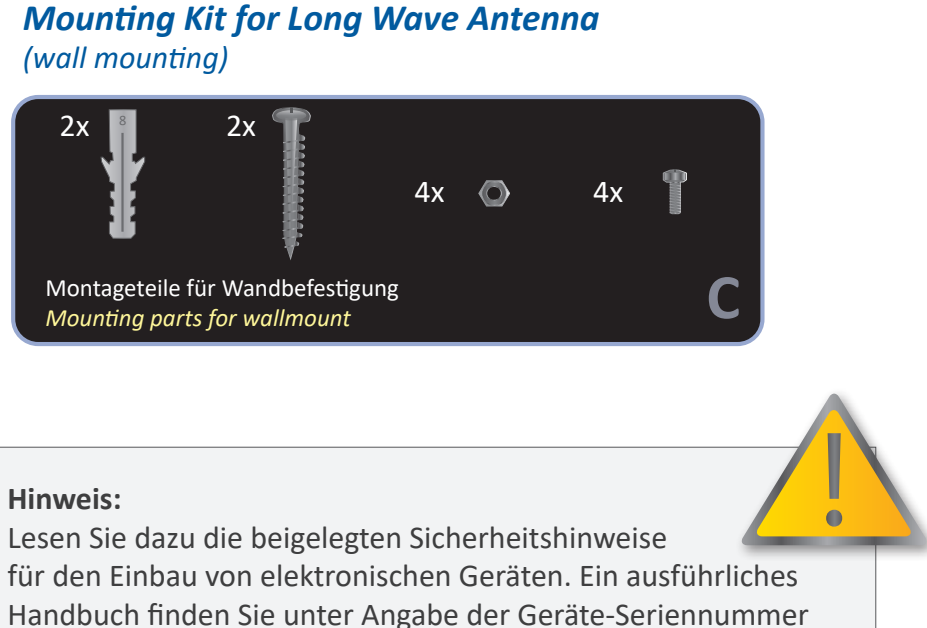

unter: https://meinberg.support *Note:*

*Please read the safety instructions and the manual carefully to familiarize yourself with the safe and proper handling of electronic devices. Detailed documentation can be found by quoting the serial number of your device at: https://meinberg.support*

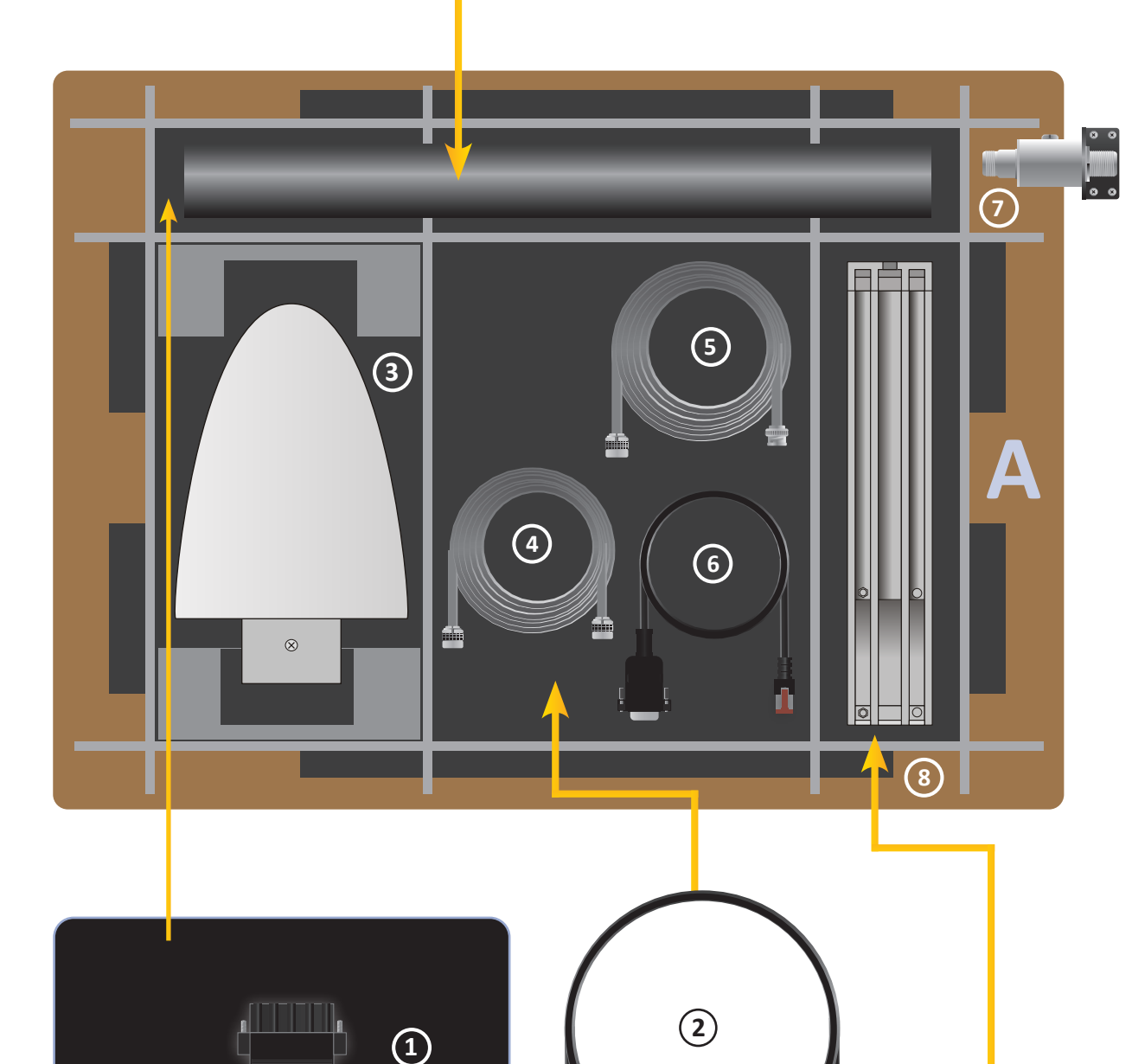

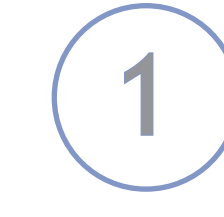

## **2. Den LANTIME anschließen** *Connecting the LANTIME*

Nach dem Einschalten des Gerätes kann nach ca. einer Minute ein Terminalprogramm (z.B. Putty) über die serielle Schnittstelle (CONSOLE), mit dem CAB-CONSOLE-RJ45 Kabel, gestartet werden. Die Einstellungen für die Schnittstelle müssen auf 38400 Baud, 8 Datenbits, keine Parität und ein Stopbit (8N1) eingestellt werden. Computer ohne serielle Schnittstelle müssen mit einem "Seriell - USB" Konverter angeschlossen werden. Nach dem Herstellen der Verbindung sollte die Eingabeaufforderung für die Benutzerkennung angezeigt werden: **[Benutzer: root; Passwort: timeserver] .**

Im Auslieferungszustand startet der Basic Configuration Wizard automatisch. Ansonsten kann er mit dem Befehl "/wizard/startwizard" gestartet werden.

*Approximately one minute after switching on the device start a terminal program (e.g. Putty) via the serial interface (CONSOLE), using the CAB-CONSOLE-RJ45 cable. The interface settings need to be set to 38400 baud, 8 databits, no parity and 1 stopbit (38400 8N1). For computers whithout serial interface a "Serial-to-USB" cable converter should be used instead. After the connection has been successfully established use your login credentials in the welcome screen: [User: root; Password: timeserver].*

Durch die Eingabe "y" starten sie die Konfiguration, mit dem alle weiteren Einstellungen vorgenommen werden können.

**Login as: root Password:\*\*\*\*\*\*\*\*\*\***

> http://xxx.xxx.xxx.xxx m

*At the initial start of operation the Basic Configuration Wizard starts automatically after successful login. Otherwise the wizard can be started with command "/wizard/startwizard".*

**[root/xxx.xxx.xxx.xxx] timeserver - # cd /wizard [root/xxx.xxx.xxx.xxx] timeserver - # startwizard**

Nach dem erfolgreichen Starten des Wizards wird der folgende Bildschirm angezeigt: *The following Wizard Welcome screen will be displayed:*

```
Welcome to the LANTIME Basic Configuration Wizard!
This script will ask a few questions and uses your 
answeres to create a very basic initial configuration.
The goal is to enable you to connect to the dvice via 
a network connection and then complete the configur-
stion using the web interface of your LANTIME system.
Do you wish to continue [y/n] ? y
```
*Confirm with "y" to start the configuration for all the following settings.*

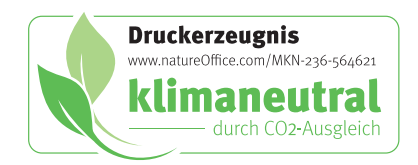

## **3. Einstellen der IP-Adresse**  *Setting the IP Address*

you enter an incorrect value. **Please note that you can change a value in the summary screen at the end, no need to abort the wizard if** 

## **5. Aufruf des Web Interface** *Accessing the Web Interface*

Um eine HTTP Verbindung zu dem LANTIME aufzubauen, geben Sie die IP Adresse des LANTIME in das Adressfeld Ihres Browsers ein: *Connect to the web interface by entering the IP address of the LANTIME into the address field of your web browser:*

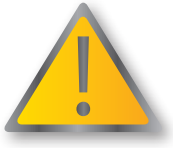

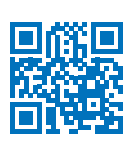

#### **LOGIN:** Benutzer / *user:* **root** Passwort / *password:* **timeserver**

Eine umfangreiche und detaillierte Beschreibung können Sie sich unter dem Menüpunkt "Dokumentation" ansehen! *A full manual is available in PDF format for download when choosing the menu option "Documentation"!*

Verbinden Sie bei eingeschaltetem Gerät das Antennenkabel mit der Antennenanschlussbuchse. **Hinweis:** Vermeiden Sie einen Kurzschluss

auf der Antennenleitung.

*Connect the antenna cable with the antenna socket of your LANTIME. Attention: Avoid short circuit on the antenna cable.* 

Für eine korrekte Antenneninstallation folgen Sie den Anweisungen im Handbuch (Kapitel Antennenmontage). Sie können sich alle relevanten Handbücher unter Angabe der Seriennummer Ihres Systems unter https://meinberg.support herunterladen. *To ensure that your antenna is correctly installed, follow the instructions provided in the manual (Chapter "Antenna Installation" All relevant documentation is available for download at https://meinberg.support - simply enter your device's serial number to access it.*

Jetzt können alle weiteren Einstellungen über das Netzwerk, entweder über einen WEB Browser oder eine Telnet / SSH Session, konfiguriert werden. *The system configuration can now be changed via the network using a WEB browser or a Telnet / SSH client.*

## **4. Anschließen der Antenne** *Connecting the Antenna*

www.meinbergglobal.com - 07/2023

### Anschluss - Schema / *Connection Diagram*

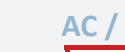

\* GNSS = Global Navigation Satellite System (GPS, GLONASS, Galileo, BeiDou) LW = Long Wave Receiver (DCF77, MSF, WWVB ...) \*\*\* Initiale Netzwerk-Einstellung zur Inbetriebnahme / *Network setting for initial operation*

**Please answer the following questions by entering a value or string followed by the ENTER/RETURN key. Entering '?' will show a short help text. You can abort the wizard at any time by pressing CTRL+C!**

**1.**

## **Question 1 (of 5):**

**Which physical network interfaces do you want to assign this configuration to? Choose from the list by entering the corresponding number. 0: lan0**

**[ENTER: 0]**

## **2.**

W**[ENTER: lantime] Question 2 (of 5): Which hostname do you want to assign to this device?**

#### **3.**

W**[ENTER: DHCP] 172.28.63.15 Question 3 (of 5): Which IPv4 address do you want to use for the first network interface (enter a static IP or 'DHCP')?**

#### **4.**

**Question 4 (of 5):**

W**[ENTER: 255.255.255.0] Please specify the netmask of the subnet in which your first network interface will be running.**

#### **5.**

#### **Question 5 (of 5):**

W**[ENTER: ] This is the IP address of the default gateway in your subnet. Required if you want your LANTIME system to be reachable from other subnets.**

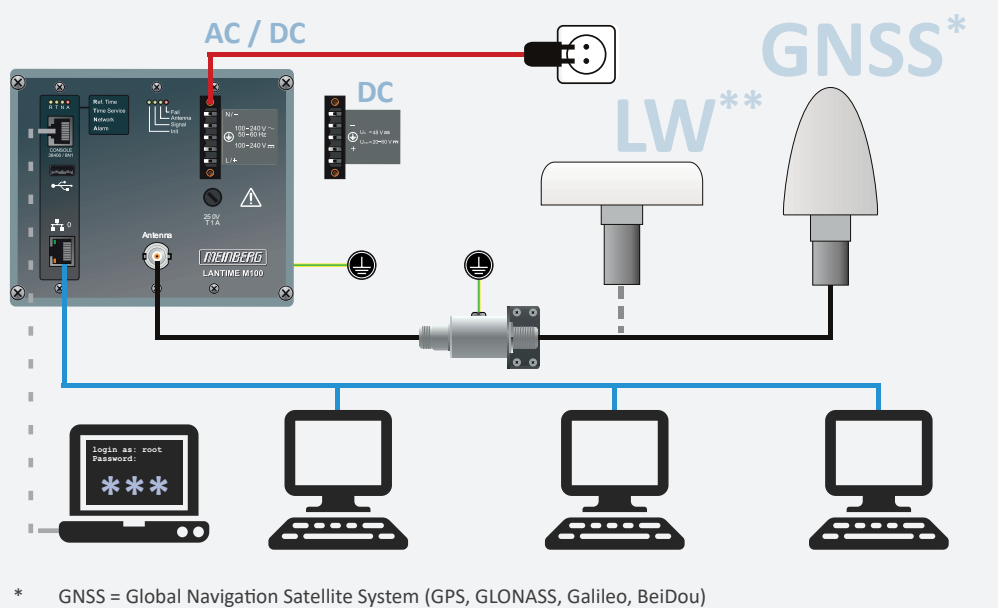

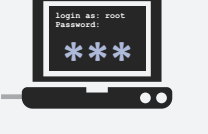